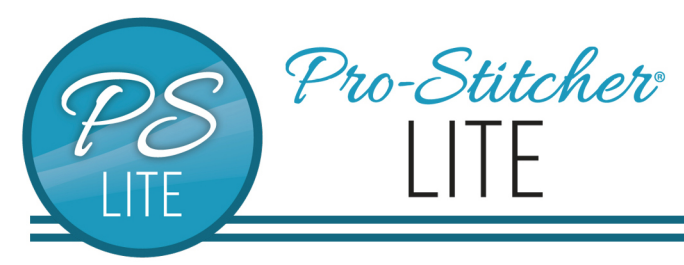

# Edge to edge with drag & drop

© 2021 Pro-Stitcher Lite

# 1.1 Set up Frame Space

- Select **Area** tab.
- Press **Frame Space** on the ribbon.

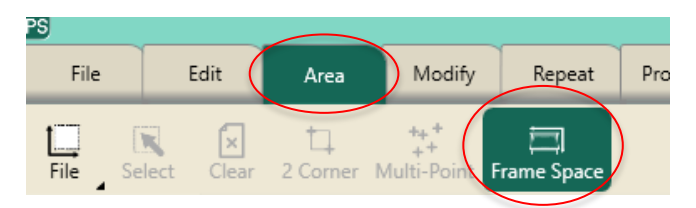

- Move machine to the top left corner of your frame space.
- In the sidebar, press **2 Corner**.
- Move machine to the bottom right corner of your frame space.
- In the sidebar, press **2 Corner**.
- Press **Refresh to Frame Space** in the bottom right corner of your screen to see your entire frame space, design and crosshairs in your workspace.

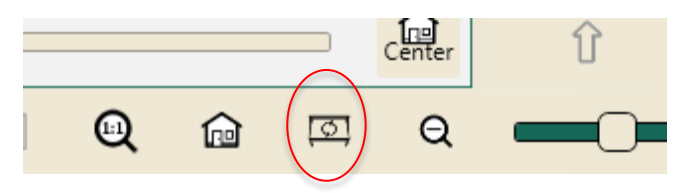

### 1.2 Select Design

- Select **File** tab.
- Press **Design.**
- Press **Open.**
- Select **Designs/1-PS Designs/Continuous Line/Flutterbys**

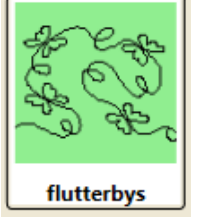

• Press **Open**.

### 1.3 Create an Area

• Select **Area** tab.

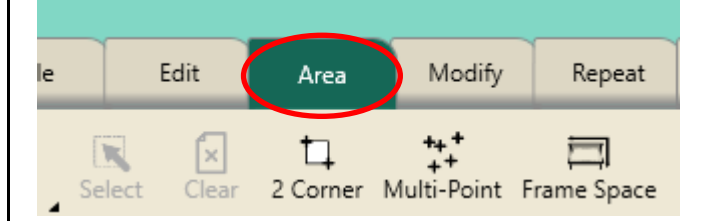

- Move machine to top left corner of the quilt.
- Press **2 Corner** on the ribbon.

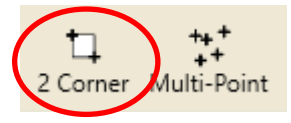

- In the sidebar, tap in the **Width** box. A keypad will appear.
- Type in **15** in the numerical keypad then **Enter**.

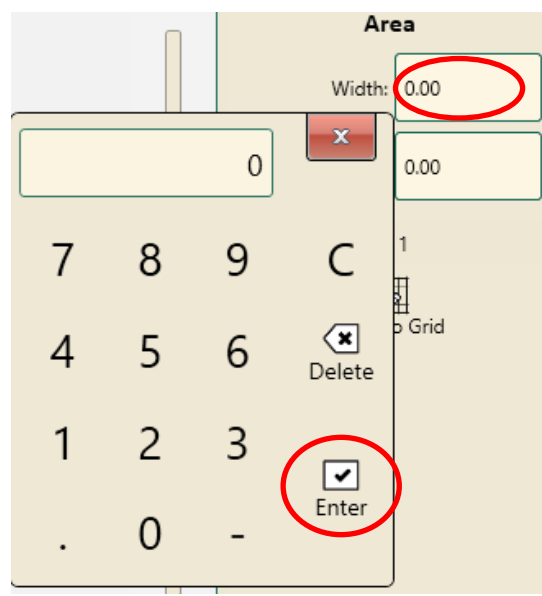

- Tap the **Height** box.
- Type the height of your quilt in the numerical keypad then **Enter.** .
- The area point count is 4.

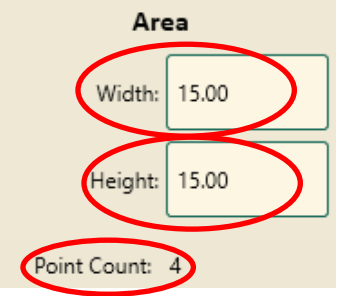

• Press **Refresh**.

## 1.4 Repeat Design in Area

- Select **Repeat** tab.
- **Basic** is selected on the ribbon.

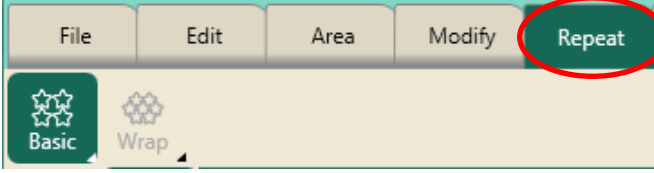

- Press **Fill** under **Horizontal** in the sidebar.
- Add more repeats as needed to **Horizontal** by pressing the **plus** button.
- Press **Stretch.**

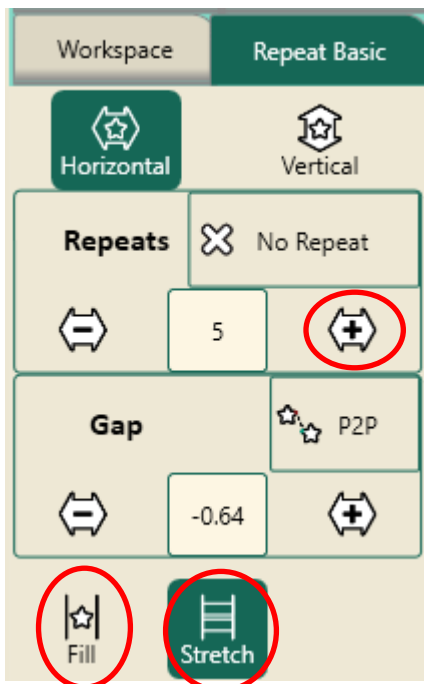

- Select **Vertical**, add more repeats if needed.
- Press **Stretch**.

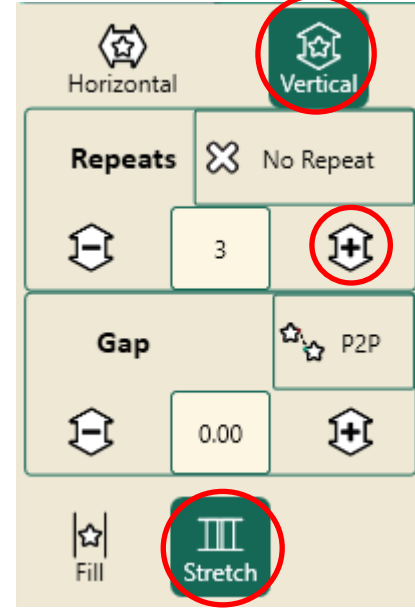

- The design now fits inside the area exactly.
- Press **Baseline**.
- Press **Refresh** in the bottom right corner of the workspace.

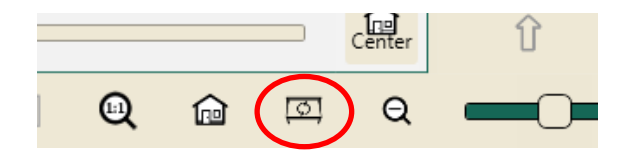

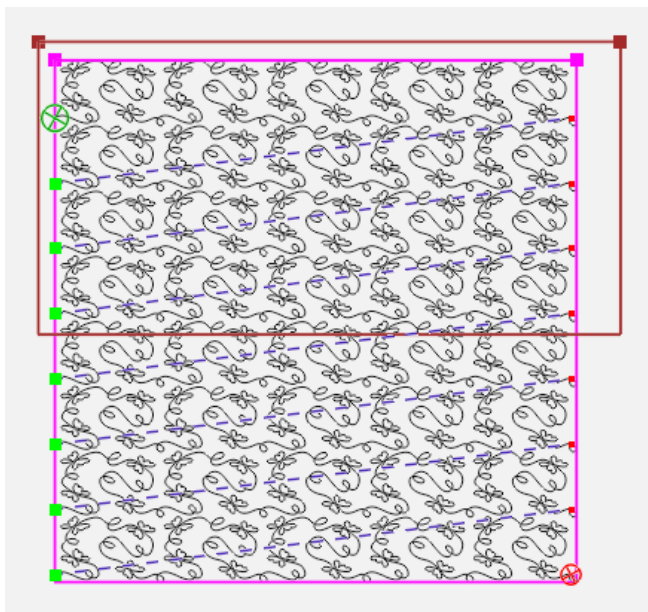

### 1.5 Save the Design

- Select **File** tab.
- Press **Save** on the ribbon, then **Selected** on the drop-down menu.

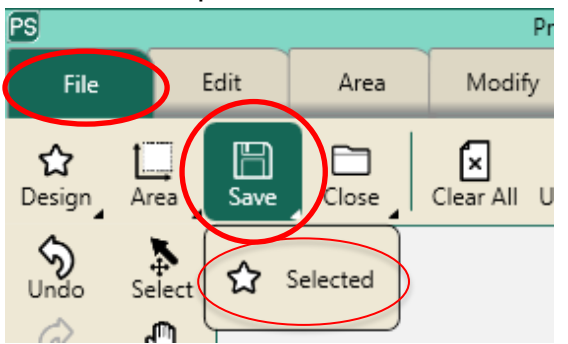

- Select a folder to save your design. You can save in any folder on your computer or to a usb.
- Give your design a different name or use the name provided by the software.
- Press **Save** in Save File window.

#### *Pro-Stitcher Lite Tip: Always save an edge-to-edge design before quilting.*

## 1.6 Stitch the Design

*You must set up Frame Space in order to quilt. If you have not set up your frame space, go back to 1.1.* 

- Select **Pro-Stitcher** tab.
- Press **Quilt** on the ribbon.
- Press **Run**. Verify Settings.

*If your design is outside your frame space, you will receive a warning. Adjust your positioning, and then start this section again.*

- Press **Proceed.**
- Bring up bobbin thread.
- Press **Resume**.
- Stitch design.
- At the end of the row, the machine will tie off (if selected).
- The motors will disable and pause for a long jump.

Long Jump Pause

Trim your thread. Press 'Resume' to continue.

Make sure needle is up before resuming.

• Pull up bobbin thread and clip your threads.

## 1.7 Advance the Quilt

• Looking at the screen, move the machine so the crosshairs are at a point just above the top of the next row of the design.

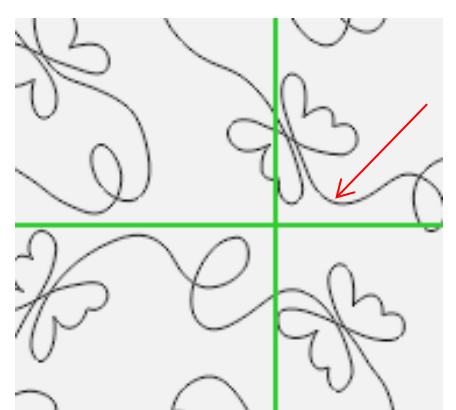

- Press the **needle down button** on the left handlebar.
- This places the needle down into the fabric, so the machine will move with the fabric.
- Press **Drag** in the Quick Access tools (or in **Modify** tab, **Reposition** on the ribbon, then **Drag** in the sidebar).

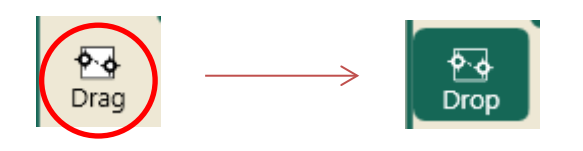

- **Drag** turns green and reads **Drop.**
- This attaches the crosshairs to the design. (Crosshairs on screen represent the needle of the machine).
- Release the side clamps.
- Raise the ratchet stops on the two front poles.
- Advance the quilt gently using the hand wheel until there is enough un-quilted space for the next row.
- Check the quilt around where the needle is in the fabric to make sure it is not being stretched or pulled by the needle.
- Adjust the machine position if necessary.
- If you have pole cradles, lift your quilt top pole into the pole cradles and smooth your batting.
- Put the quilt top pole back into its bracket.
- Drop the ratchet stops on the two front poles.
- Adjust your quilt top and back tension as needed.
- Attach the side clamps.
- Press **Drop** in the Quick Access tools. It will turn back to tan and read **Drag**.

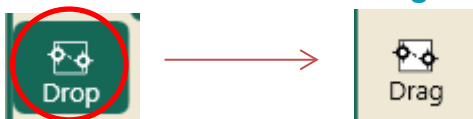

- Press **Needle Up** on the left handlebar.
- Baste the side edges of the quilt in the new throat space.
- Row 2 is positioned to stitch.
- Press **Resume**.

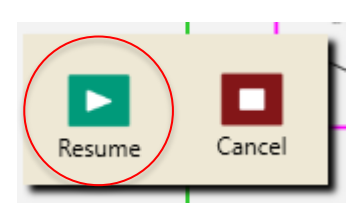

- Quilt Row 2.
- Continue, advancing the quilt and design in the same manner until you finish quilting.

### 1.8 New Start Point

### **If you have a thread break or bobbin runs out:**

• Press **Pause**.

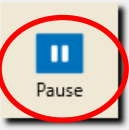

- Your motors are locked, so the machine will not move.
- Select **Pro-Stitcher** tab.
- Press **New Start & End** on the ribbon.

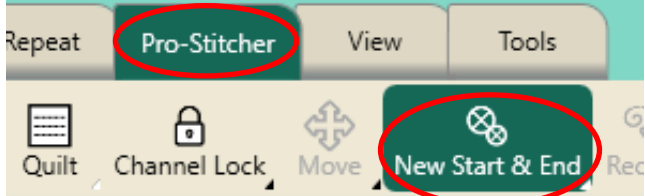

• Touch **Auto** in the Start column twice.

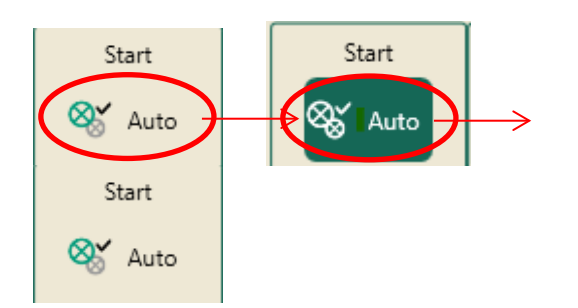

This will move the start point (the green circle with an X in the middle) to exactly where your needle is.

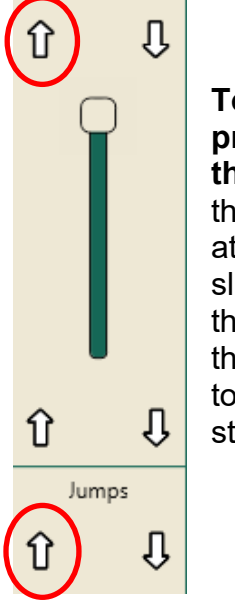

**To adjust the precise position of the start point:** Tap the arrow pointing up at the bottom of the slide bar OR top of the slide bar, move the green bullet back to where you want to start stitching again.

- Press **Motors** on ribbon to unlock.
- Now you can move your machine to rethread or change your bobbin.
- Select **Tie off on resume** and **Pull up on resume** if desired, then press **Resume**.

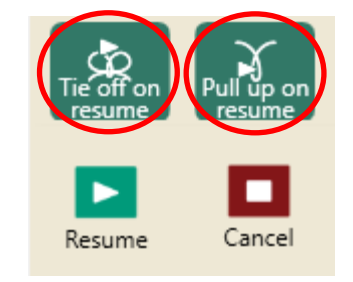

• The machine will start stitching where you set the new start point.